# **REGISTRO DE FACTURA CON DETRACCIÓN – SEE SOL**

Operación sujeta a detracción – Servicio de Transporte de Pasajeros

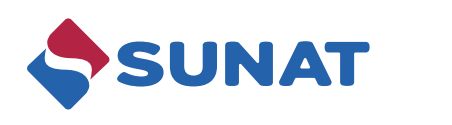

0

 $\boldsymbol{\Omega}$ 

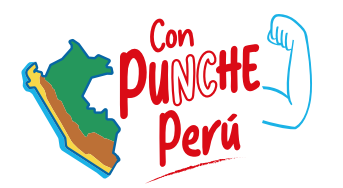

D

 $\bigoplus$ 

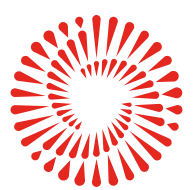

 $\odot$ 

 $\bigcirc$ 

**BICENTENARIO** DEL PERÚ 2021 - 2024

#### 1 Ingrese a **www.sunat.gob.pe** y seleccione la casilla **"Operaciones en línea (SOL)"**

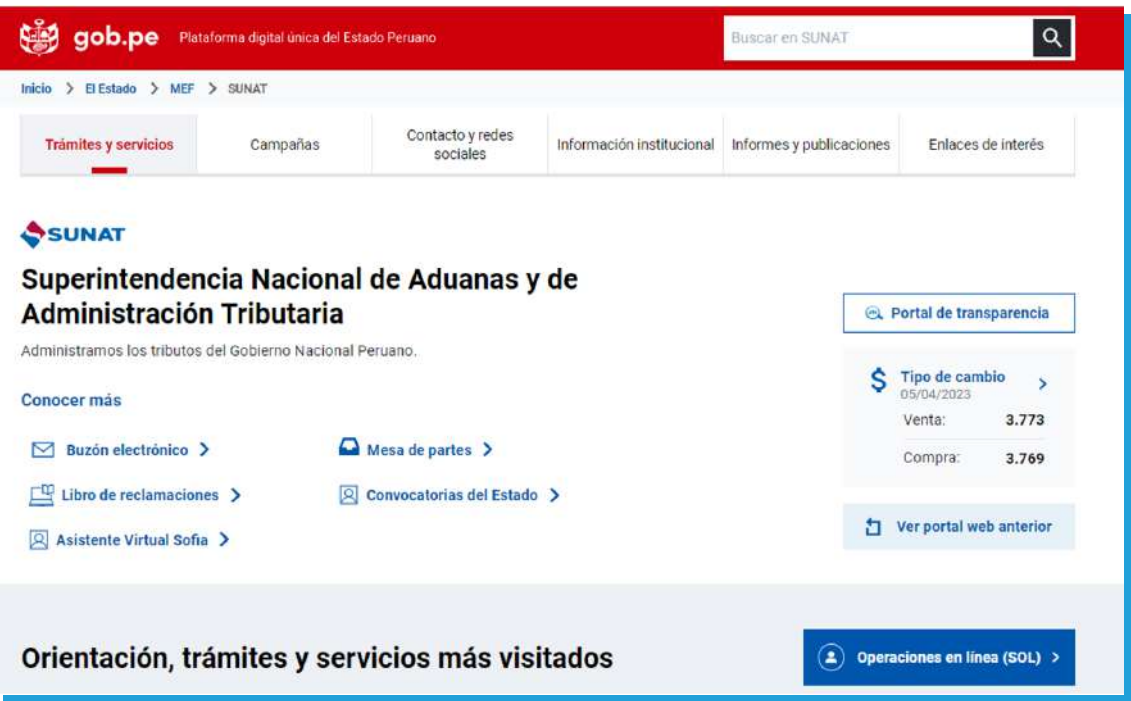

#### 2 Ubique e ingrese a la opción **"Mis trámites y Consultas"**

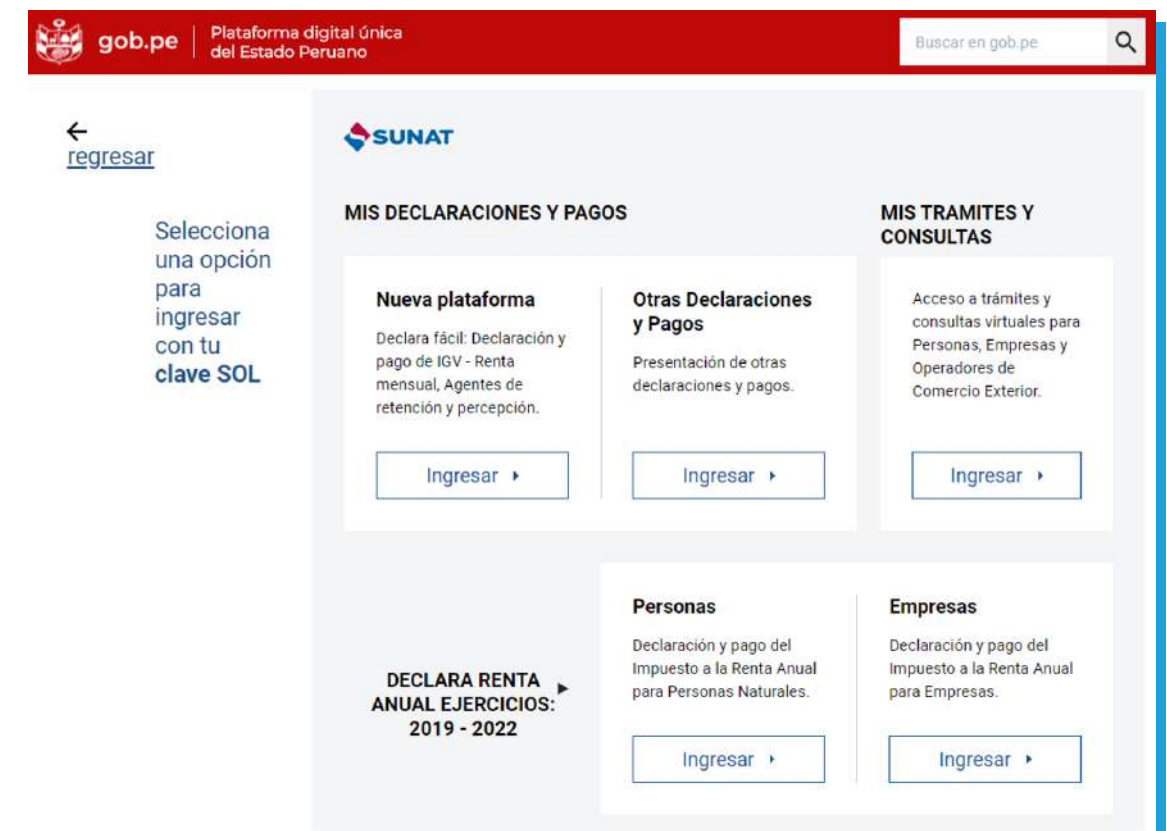

3 Deberá ingresar con su número de **RUC, Usuario y Clave SOL**

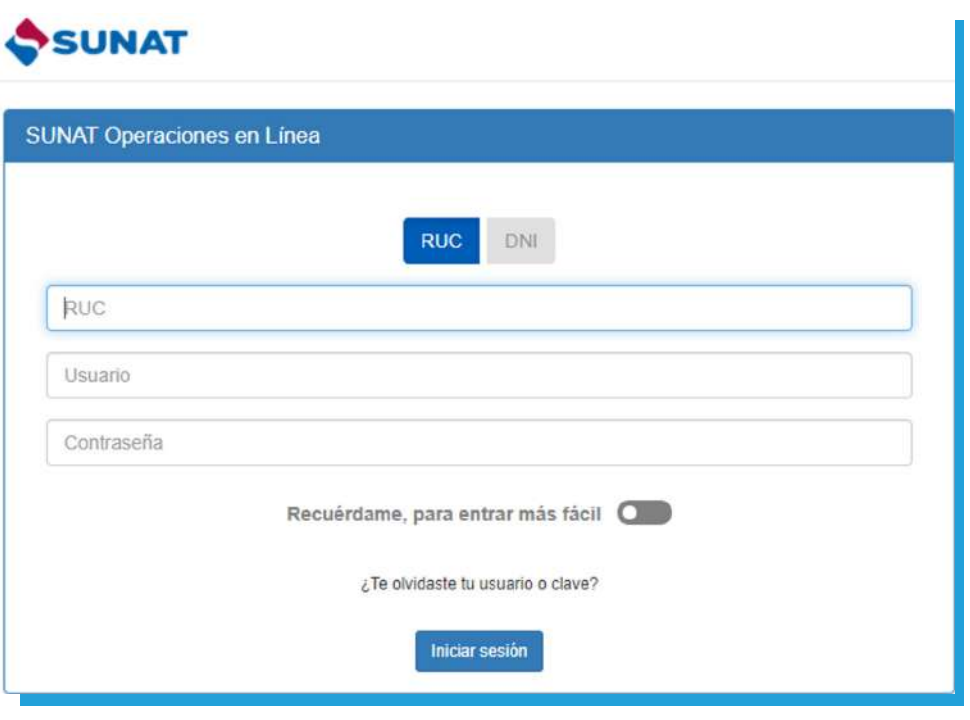

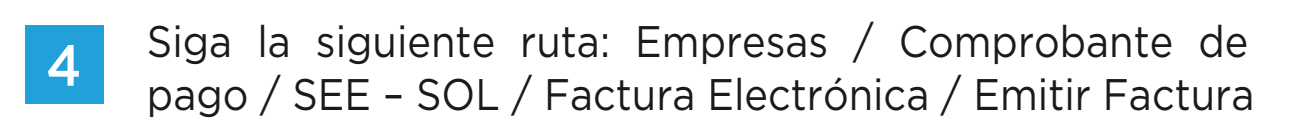

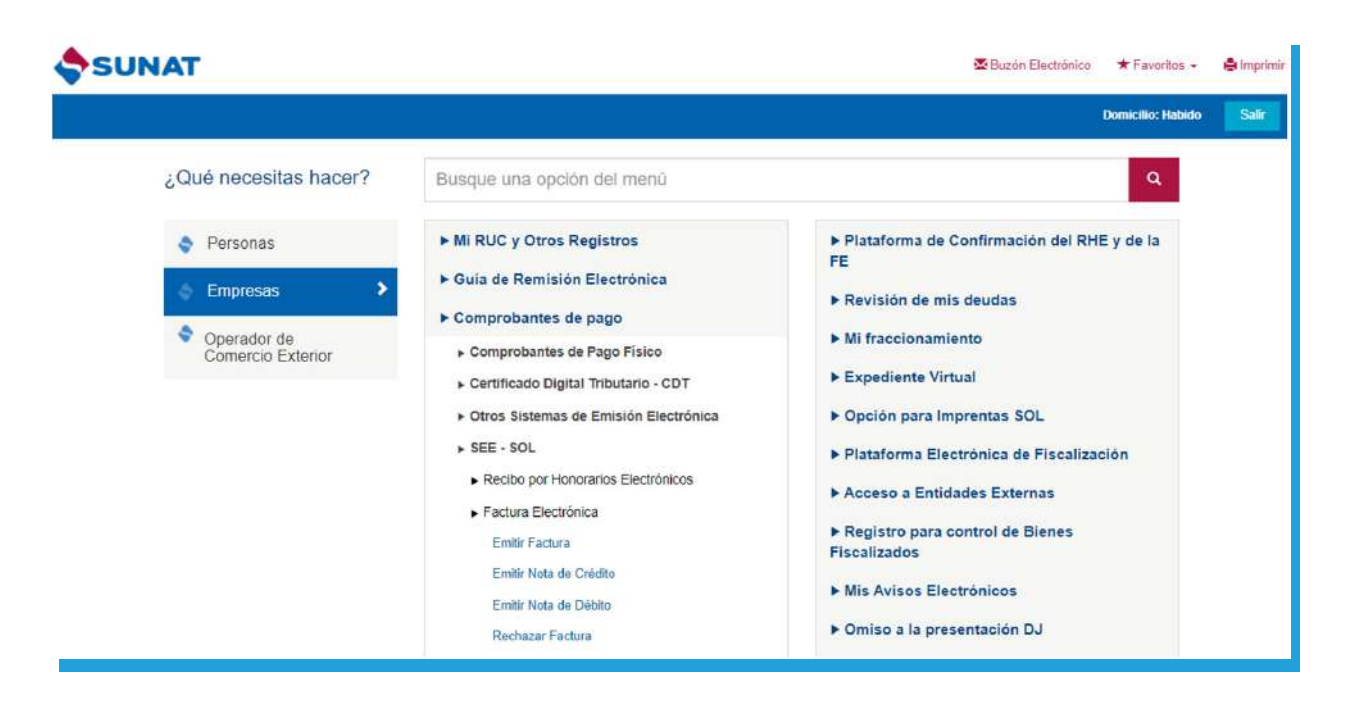

5 Complete la información requerida; en la opción **"Indique si existen operaciones sujetas a detracción"** seleccione **"SÍ"** y luego acepte el mensaje informativo que muestra.

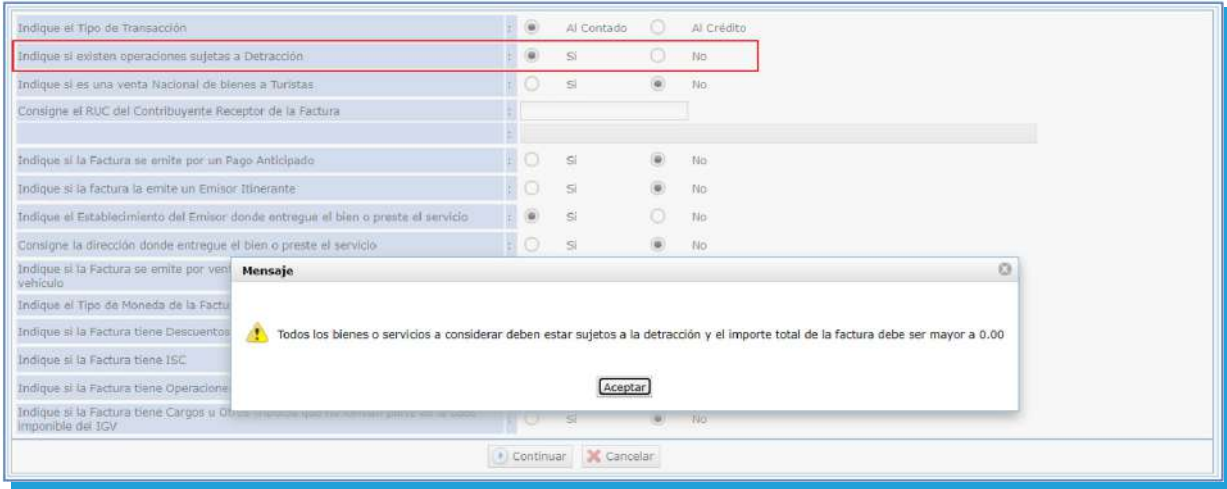

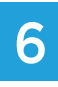

6 Ingresar los item de la factura, y continuamos con el registro del comprobante

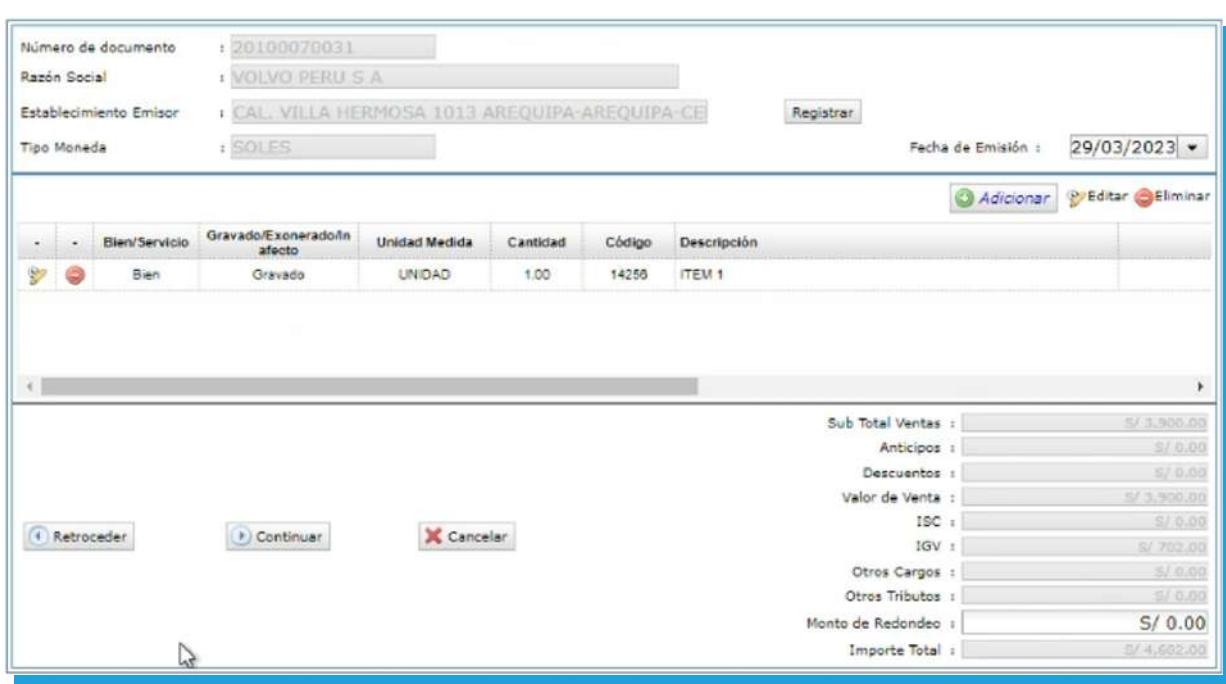

#### 7 Seleccionar el botón **"Información de la Detracción"**:

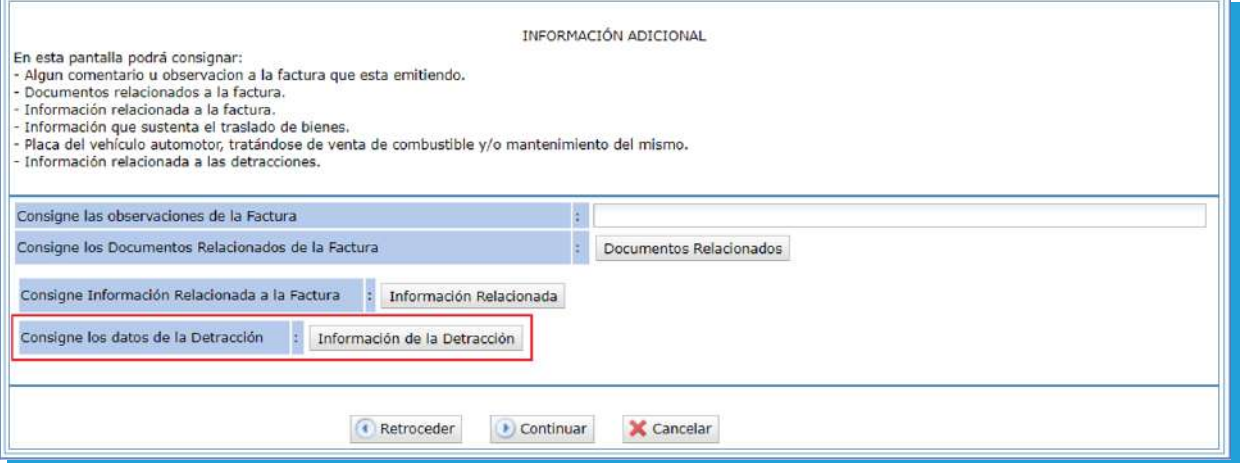

8 Al desplegar **"Tipo de operación"**, se mostrarán los 4 tipos de detracciones:

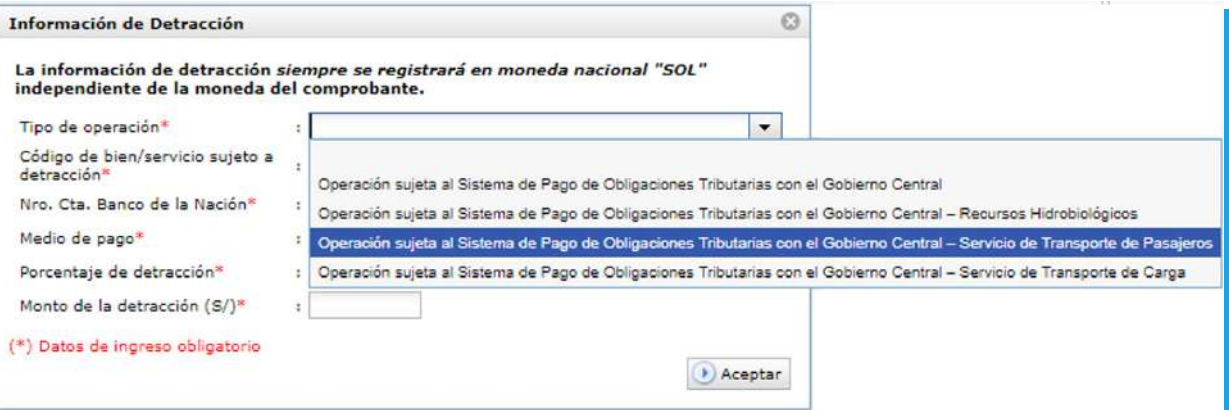

#### 9 Registramos la información de la Detracción:

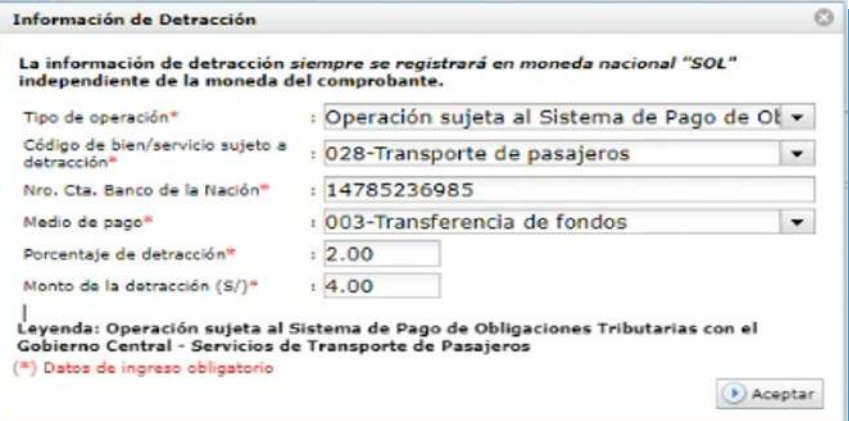

## 10 Preliminar de la Factura:

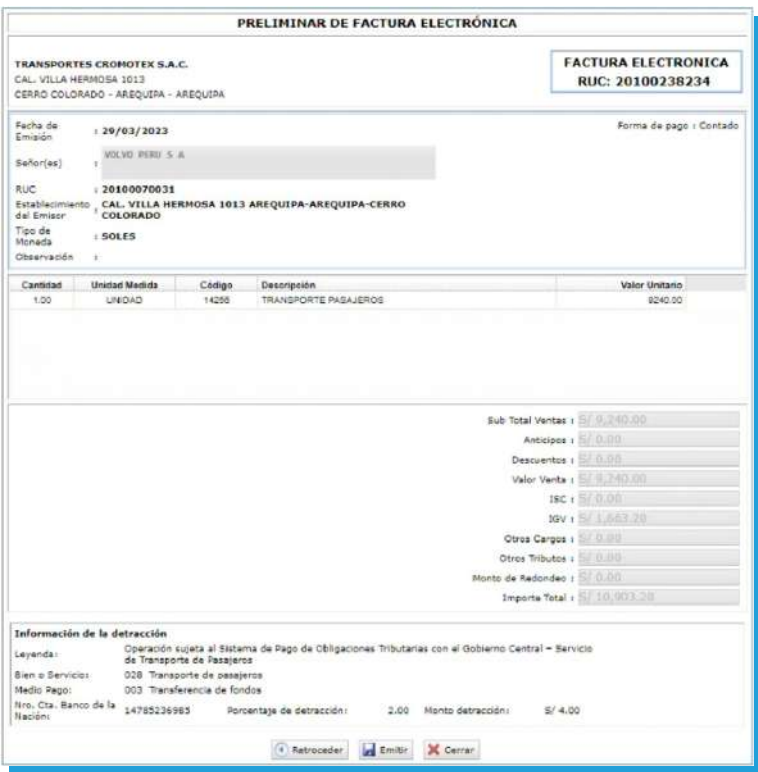

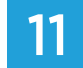

### 11 Emisión del comprobante:

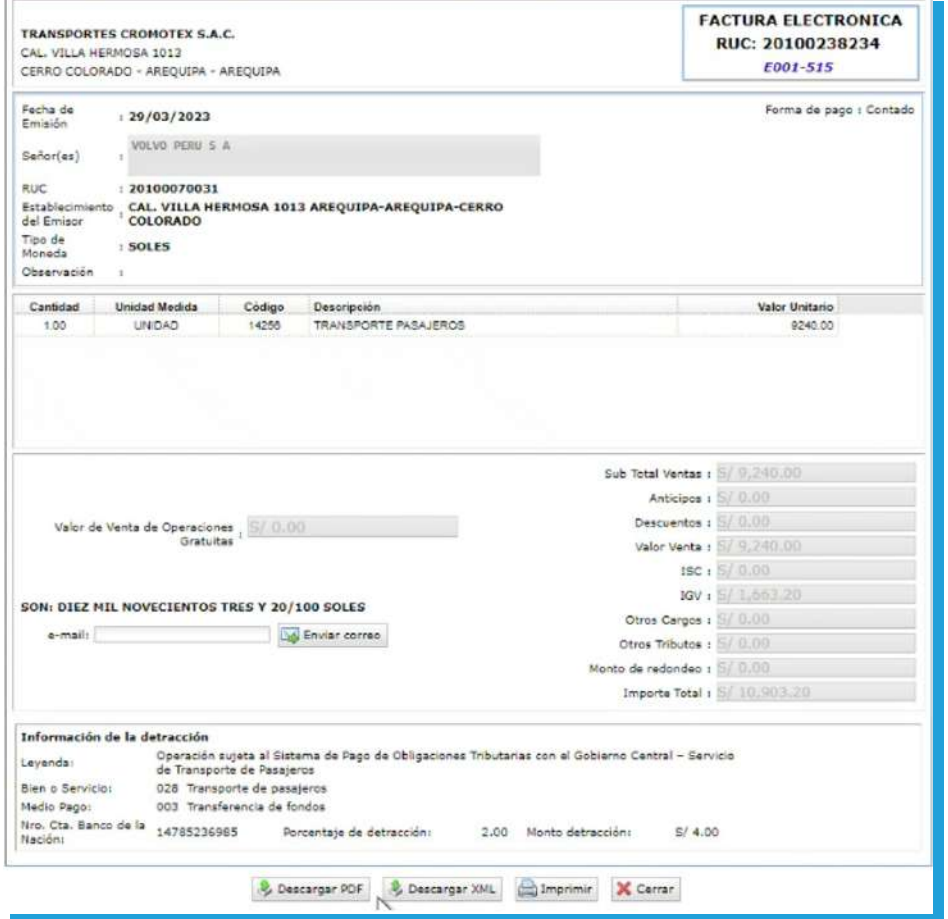